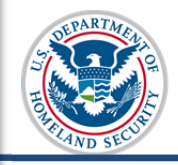

# U.S. Immigration<br>and Customs<br>Enforcement

# **Contents**

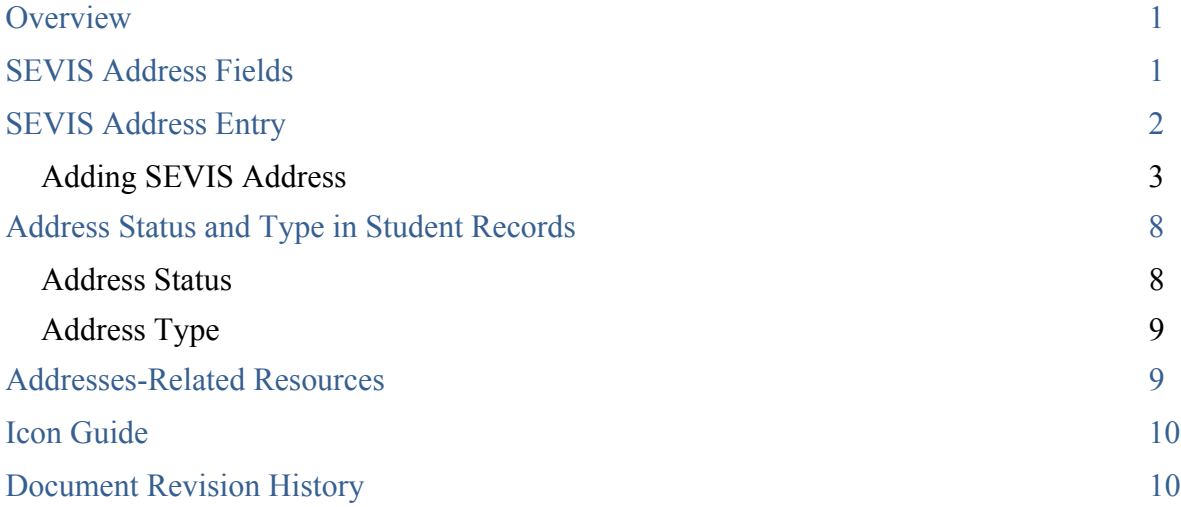

## **Overview**

Starting in June 2015, the Student and Exchange Visitor Information System (SEVIS) will use a U.S. Postal Service (USPS)-certified software product called Address Doctor to ensure all U.S. addresses in the system are valid. With this user guide, school officials can:

- Become familiar with SEVIS address standards.
- Discover how standards will affect school policies about F/M addresses with other officials.
- Apply standards when updating records for F/M students.

**Note:** It is not necessary for schools to purchase Address Doctor. It runs through SEVIS.

# **SEVIS Address Fields**

The SEVIS Address entry window has six fields: Street Address, Suite/Apt, Other, City, State, and Zip; with only the Street Address and Zip fields being required. The fields are described in the following table:

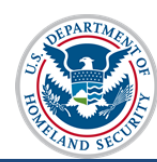

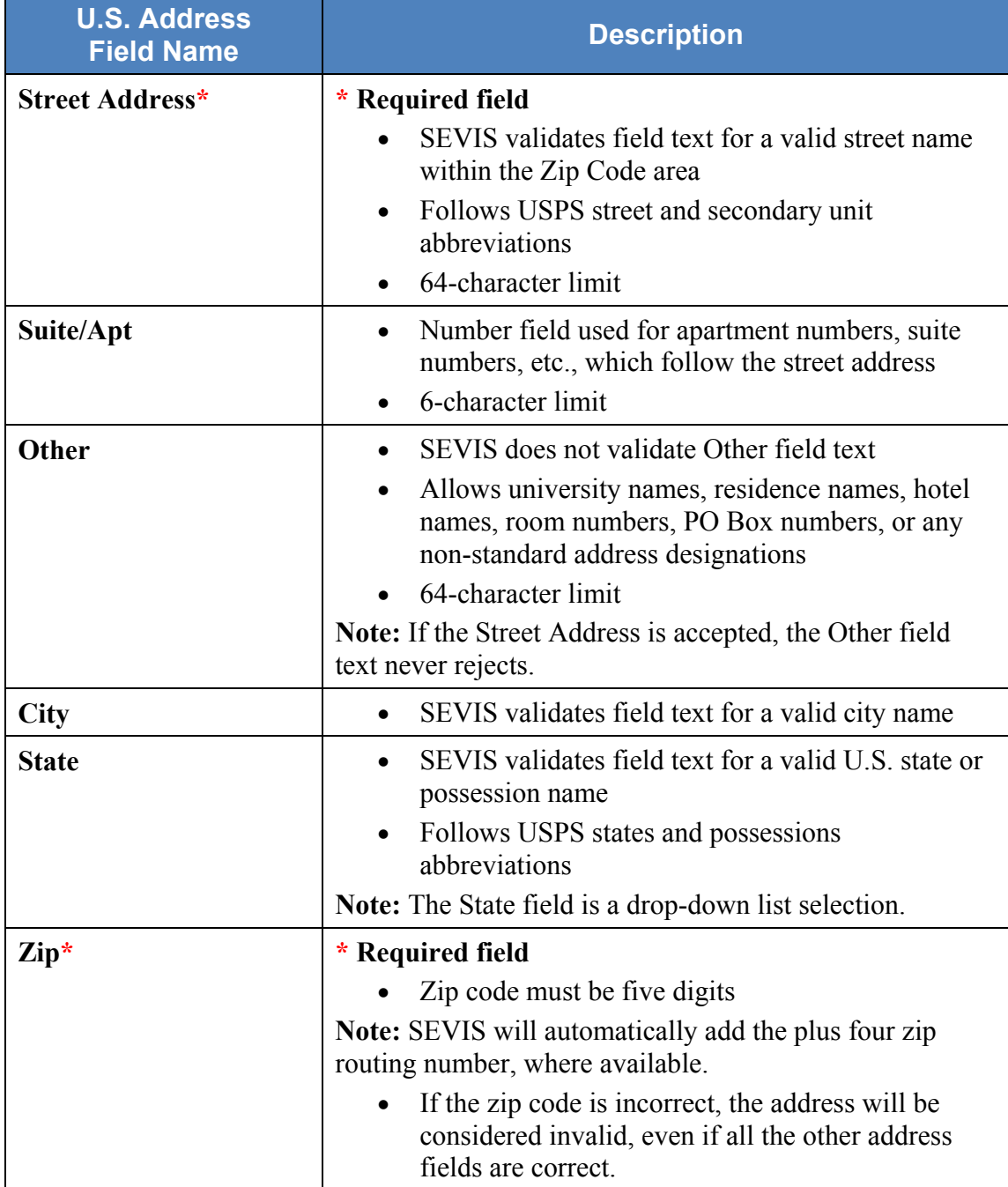

**Note:** SEVIS will not validate Foreign Address fields.

# **SEVIS Address Entry**

Users can add and edit a student's U.S. addresses on these pages:

• Initial Registration

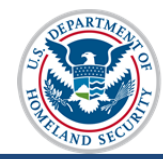

- Registration
- Create New Student
- Update Personal Information
- Student Reinstatement

After a user enters an address in the Address window, SEVIS will use Address Doctor to check if the address is valid. If the address is valid, the address will display in the U.S. Address section of the *Student Information* page.

If the address is not valid, SEVIS will suggest an address. The user may:

- Choose the suggested address.
- Return to edit the address.
- Use the address as entered and provide a reason. (A valid city, state, and zip code are required.)
- Cancel the entry.

The "Other" field can be used for school residences or other places with standard U.S. addresses. For example, for a school residence, enter the school name, residence hall, and room number in the "Other" field. (Example: Book University, Random Hall, Room 215.)

#### **Adding SEVIS Address**

This user guide uses SEVIS Registration as an example, as most users enter U.S. addresses here. To add a student's U.S. address in SEVIS, follow the steps below:

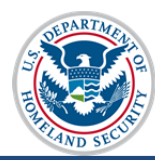

I

#### Registration

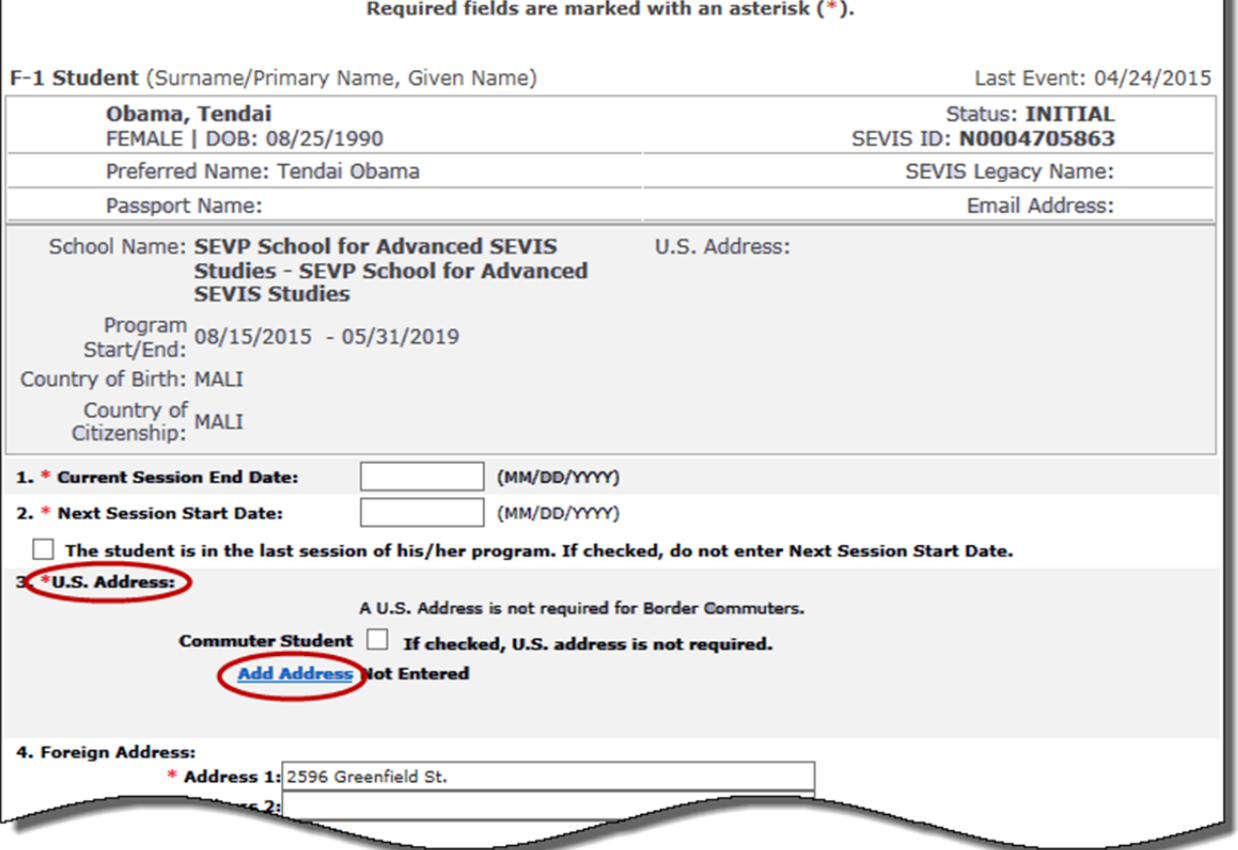

1. Click **Add Address** under the U.S. Address section of the *Registration* page.

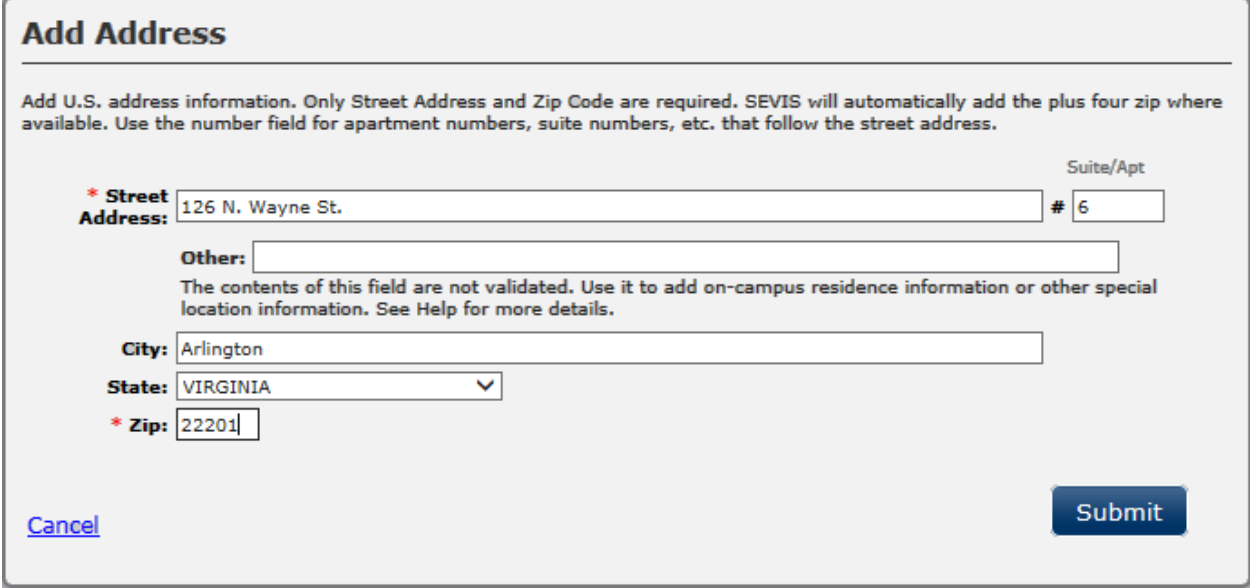

2. Enter the student's address in the *Add Address* window.

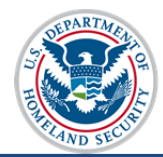

**Note:** Text may be upper or lower case.

**Note:** Use the **Other** field to add campus residence information or other special location information.

- 3. Click **Submit**.
	- a. If the address is recognized, the DSO will have the option to select the Suggested Address (default Address Doctor address format) or override the suggested address for the originally Entered Address.
		- **Select:** Accepts the SEVIS Suggested Address.
		- **Over-ride Suggested Address:** Allows the DSO to choose the originally entered address.
		- **Edit Address:** Changes the address.

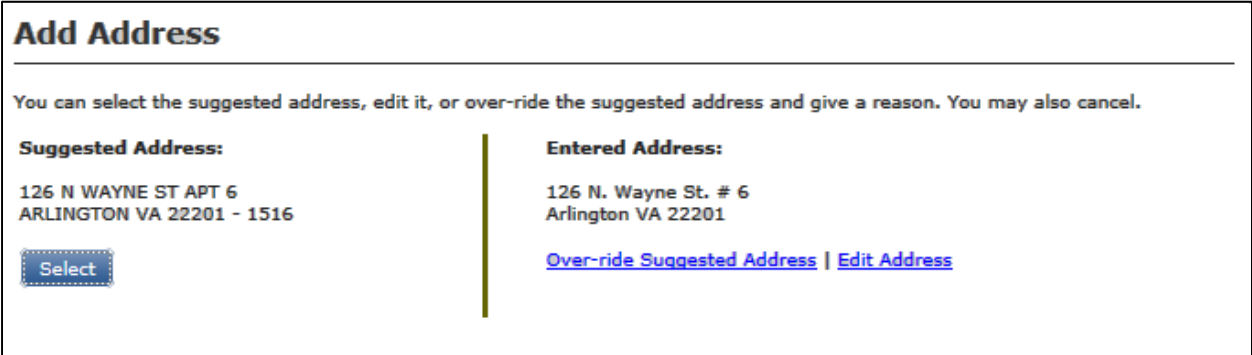

Once the address is chosen and the student record is updated, the address displays in the U.S. Address section of the *Student Information* page.

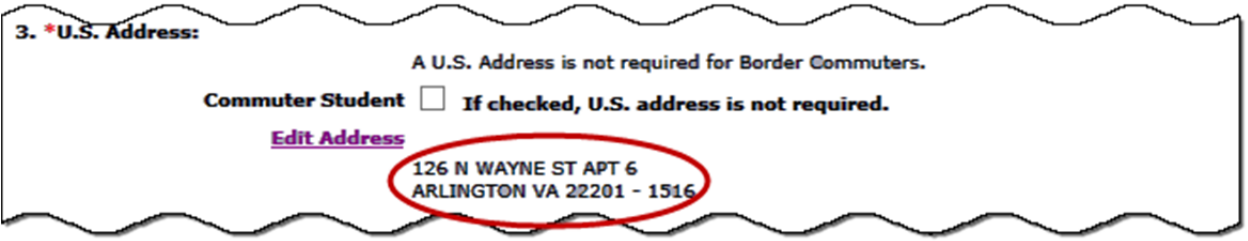

b. If the zip code or street address was not entered, an error message displays, "**The zip code is required as part of the address.**" The DSO must either **Cancel** the address or enter the Zip code and click **Submit**.

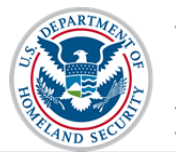

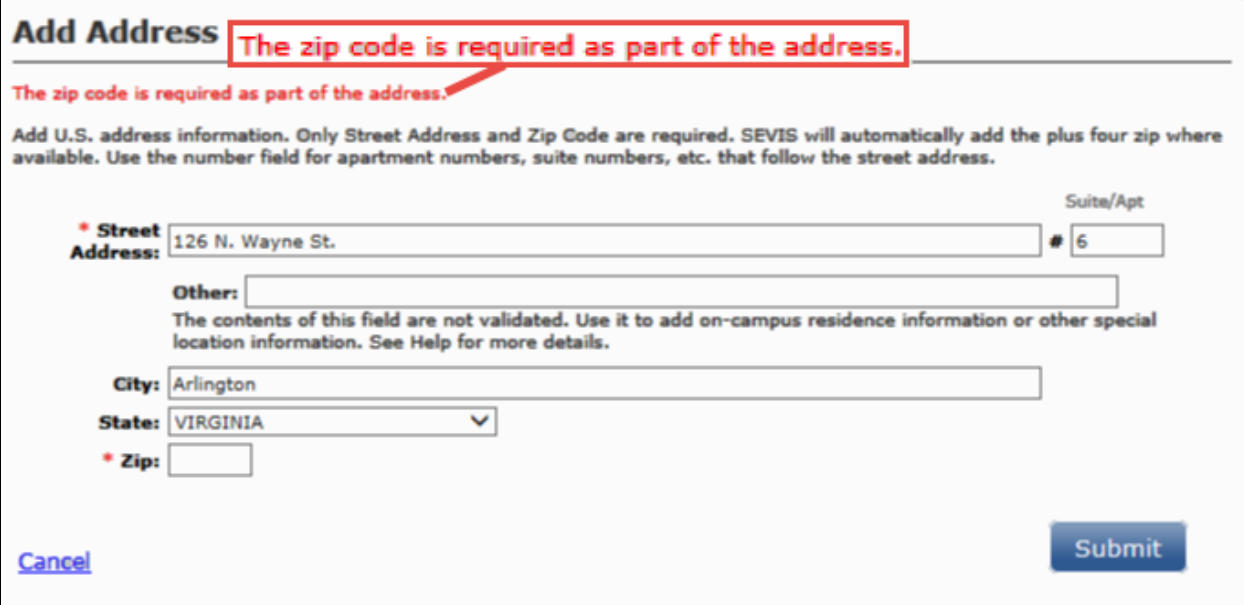

- c. If the address is not accepted and SEVIS does not suggest an address, it is because the address could not be found. SEVIS displays an *Edit Address* window. Options include:
	- **Cancel**: Allows the DSO to cancel this Edit Address attempt and return to the *Registration* page.
	- **Submit:** Allows the DSO to edit the correct City, State or Zip fields.
	- **Over-ride Validation:** Allows the DSO to maintain the entered address.

**Note:** The **Over-ride Validation** link will only be available for addresses with a valid City, State, and Zip code.

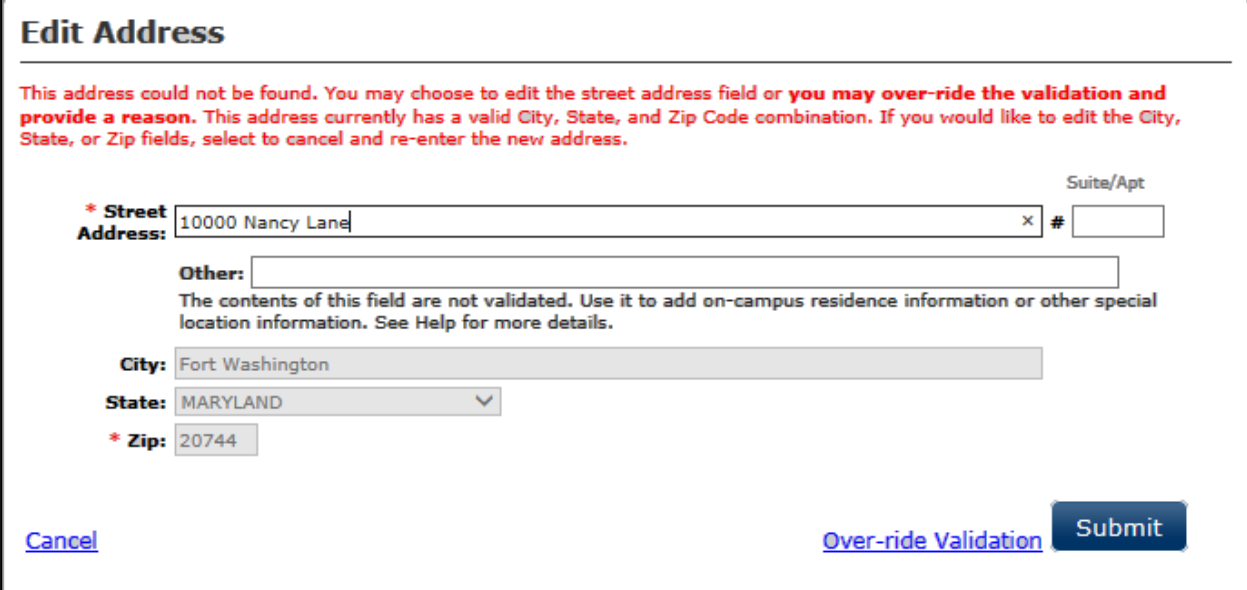

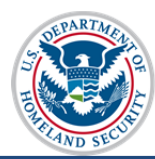

When choosing **Over-ride Validation,** the DSO must:

- o Select a reason from the **Reason for using address as entered** drop-down list:
	- New address, mailing
	- New address, physical location
	- On-campus business address
	- On-campus housing address
	- On-campus mailing address
	- **Other**
- o If **Other** is selected, enter the reason for over-riding the address validation with between 5 and 200 characters.

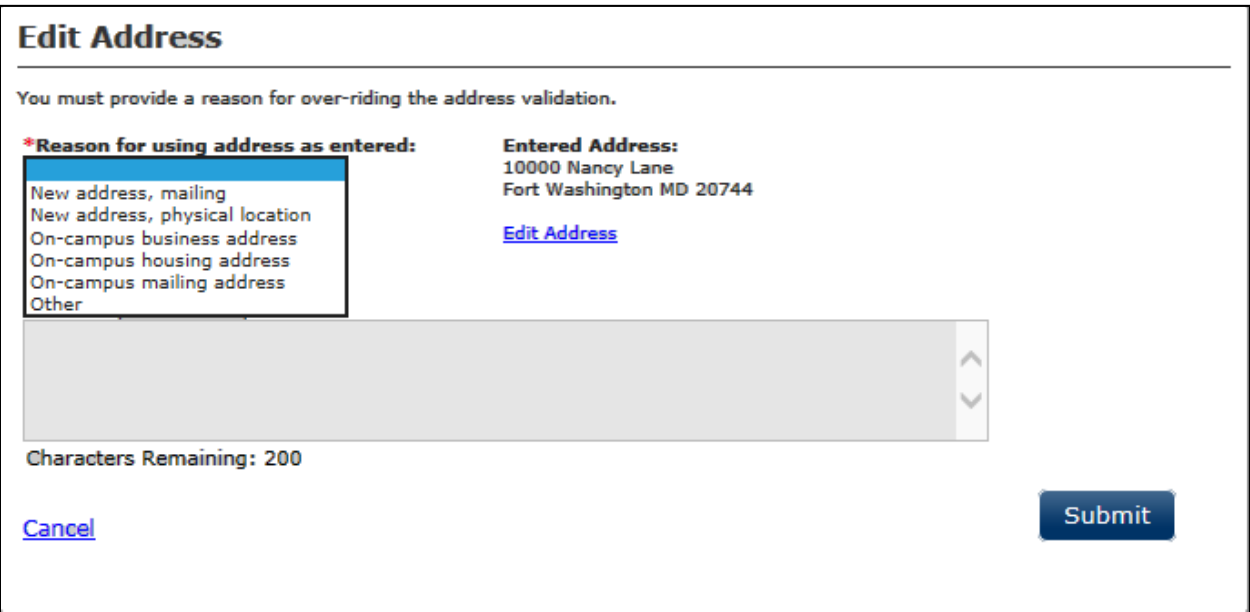

- 4. Click **Submit**.
- 5. Click **Update Information** at the bottom of the page to complete updating the nonimmigrant's address.

Addresses may be added or edited in one of the following SEVIS process pages:

- *Initial Registration*
- *Registration*
- *Create New Student*
- *Update Personal Information*
- *Student Reinstatement*

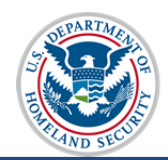

# **Address Status and Type in Student Records**

Once a U.S. address is entered in a student SEVIS record, it will appear on the *Student Information* screen. There are two additional fields that may classify the address: Address Status and Address Type.

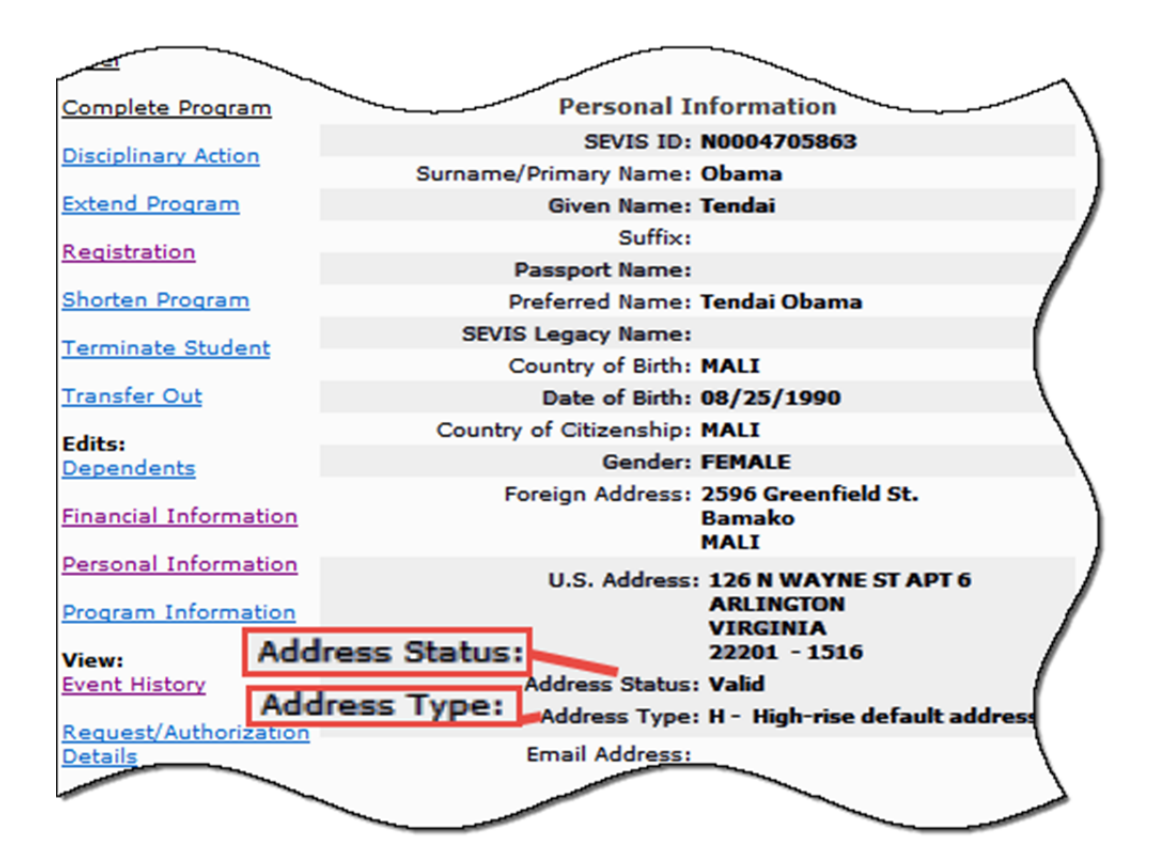

#### **Address Status**

The address status indicates whether the address was recognized immediately by SEVIS as an existing, valid address or if a DSO had to override Address Doctor to enter it.

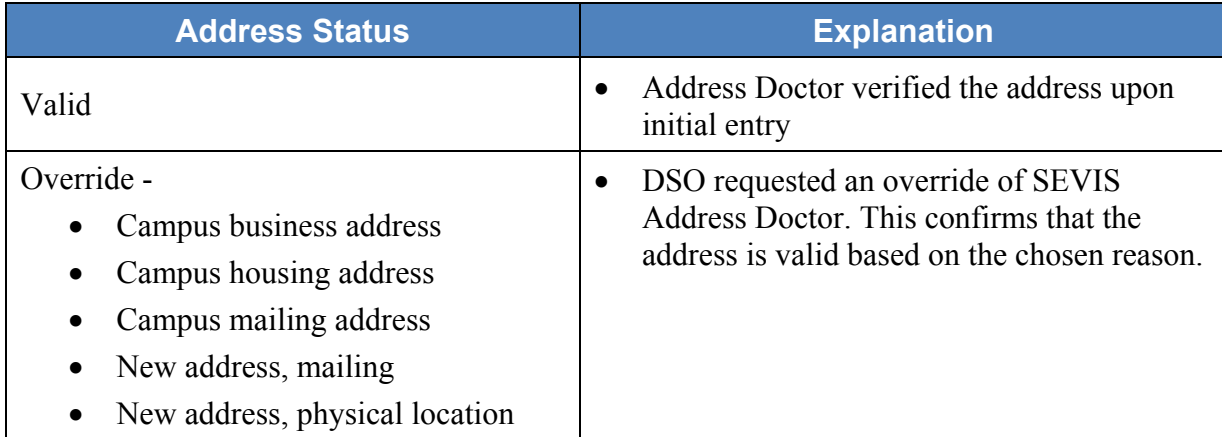

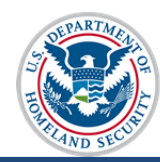

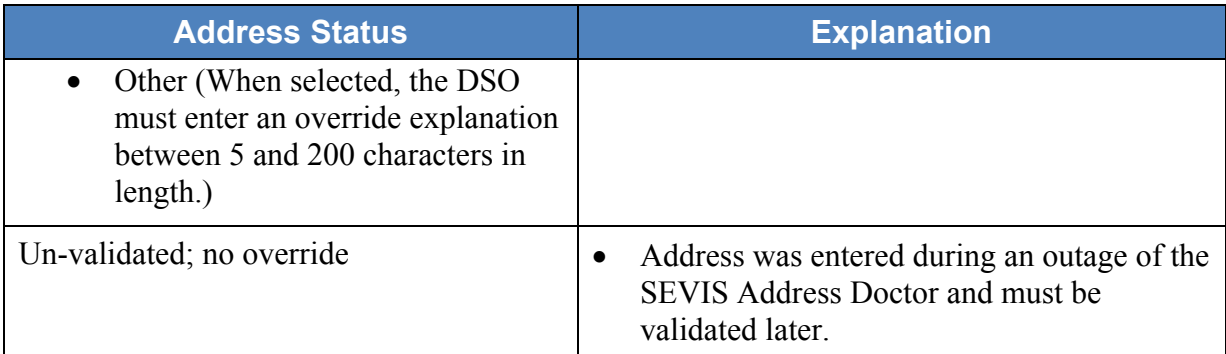

#### **Address Type**

The Address Type indicates the type of mail receiving facility or dwelling to which the address belongs.

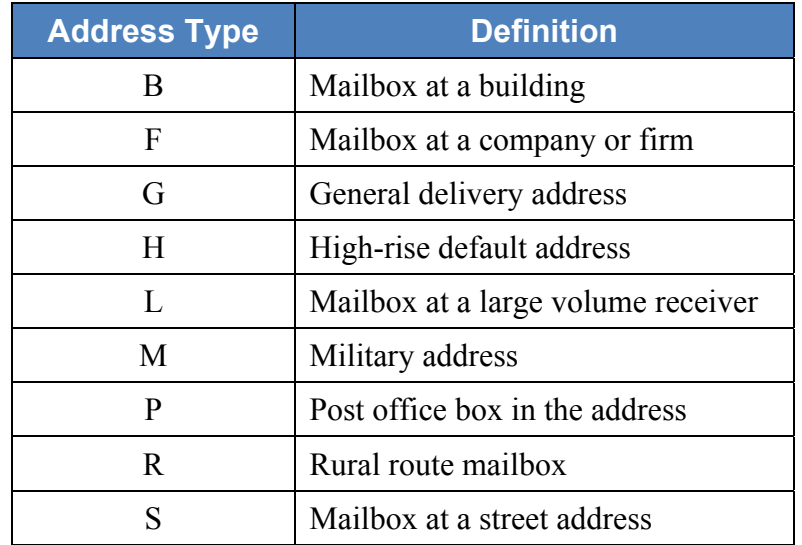

### **Addresses-Related Resources**

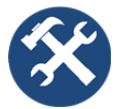

FAQ on Addresses USPS State Abbreviation Job Aid USPS Street and Secondary Unit Abbreviations Job Aid SEVIS Address Schema

If you have any questions about the address standards, e-mail SEVISTechnicalFeedback@ice.dhs.gov.

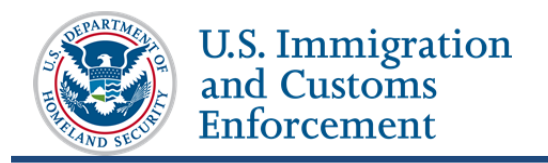

# **Icon Guide**

This guide is a quick-reference for the icon(s) that are used in this SEVIS Addresses User Guide:

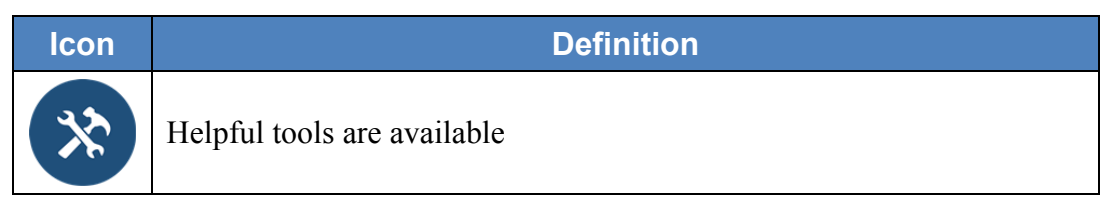

# **Document Revision History**

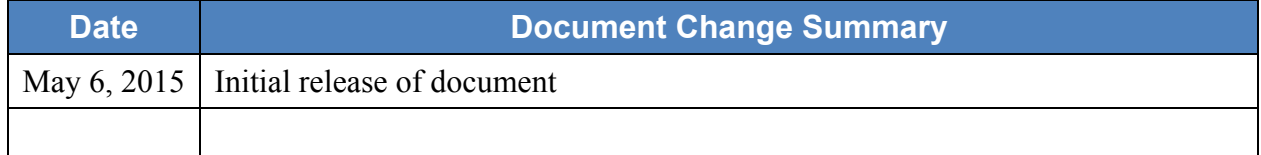